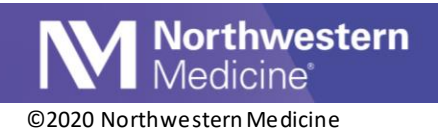

## NMG Neuro COVID-19 Testing Order Placement and Result Follow-Up

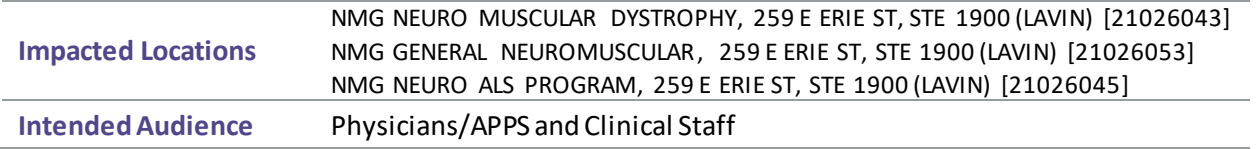

The SARS-CoV-2-NAT POC ORDER SmartSet is suggested when navigating to the SmartSets section for ease of ordering for pre-procedures. This workflow guides you through how to order and document the results.

## **SARS-CoV-2-NAT POC ORDER SmartSet**

- 1. Navigate to the SmartSetssection. (Note**:** *SmartSets are available under the Rooming, Screening, Plan and Wrap-Up activity tabs*).
- 2. The SARS-CoV-2-NAT ORDER SmartSet is suggested to you. Click on the checkbox next to the SARS-CoV-2-NAT POC ORDER SmartSet.

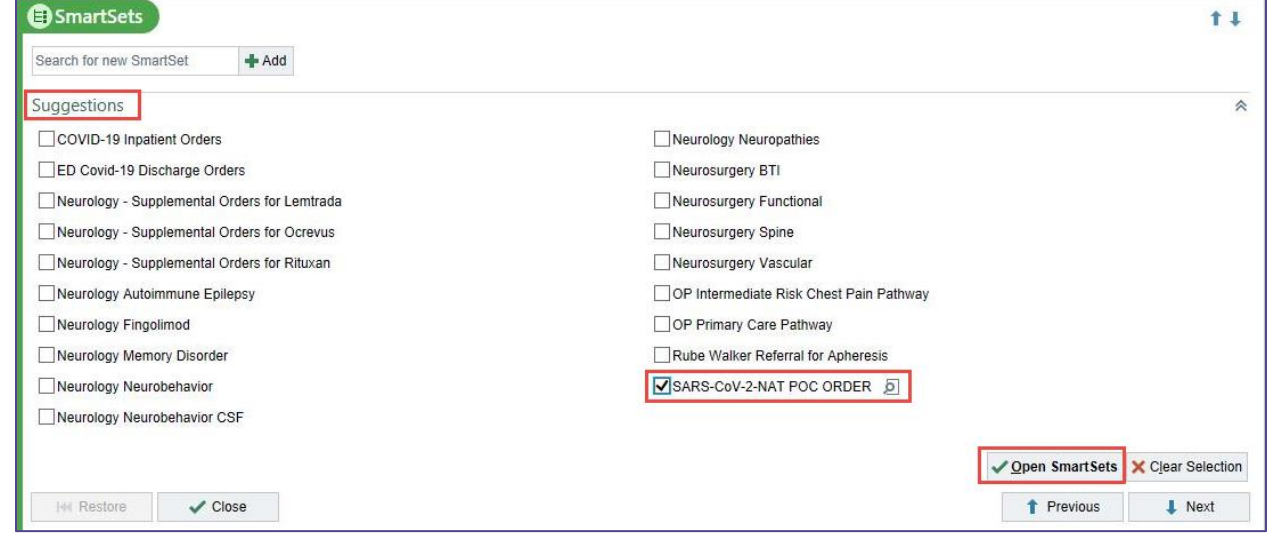

- 3. Click Open SmartSets.
- 4. The order and diagnosis are defaulted for you.

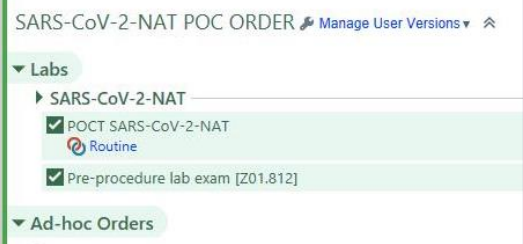

5. Click Sign to sign the SmartSet.

Publish Date: 12/21/2020 Application: Ambulatory Author Initials: GW Page 1 of 2

This material contains confidential and copyrighted information of Epic Systems Corporation

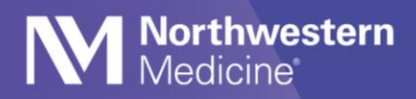

## **Enter/Edit Results**

- 1. Navigate to Enter/Edit Results and select the POCT test.
- 2. Fill out the Collected by, Collection date and Collection time fields.
- 3. Change the Resulting Lab to NMG Neurology.

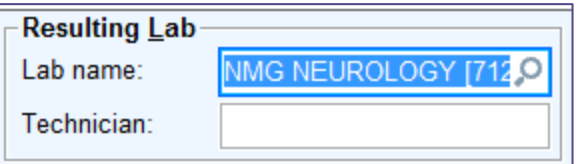

4. Enter the values for all three components. Select the magnifying glass to make your selections. There is only one option for both SARS COV-2 NAT- ID NOW COMMENT.

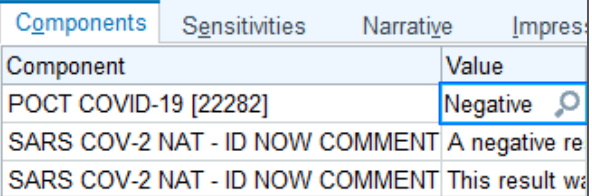

5. Enter the Date and finalize the result Status.

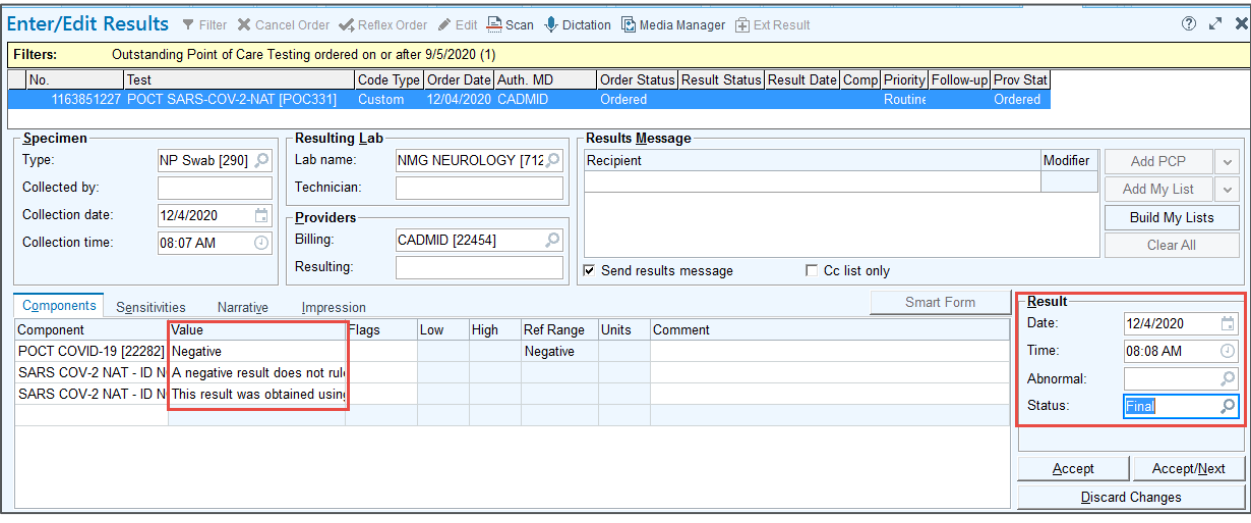

6. Select**Accept**.